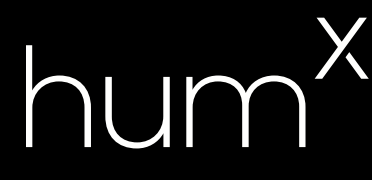

## **Quick Start Guide**

## Welcome to Hum

#### What's in the box

Something missing? Call us! **(800) 711-5800**

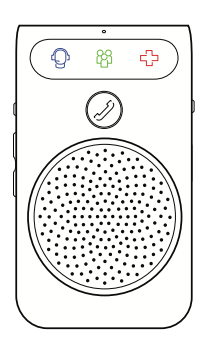

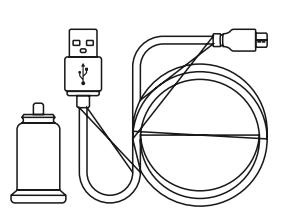

HumX Speaker HumX OBD Reader 12 Volt Adaptor & Speaker Charging Cord

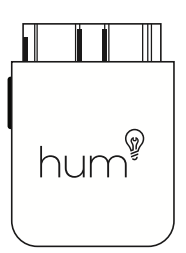

#### Let's get started

#### Install Your Device and Speaker **IMPORTANT Make sure your vehicle is turned off and** Take a few trips. (Drive at least 6 minutes or longer.) Download the Hum App Go to the App Store or Google Play™ to download the Hum App. Then create your account 2  $\sim$  3 Start Driving and Enjoying Hum 1

We will send you a mobile notification once you turn off your vehicle to let you know that all your Hum features are active.

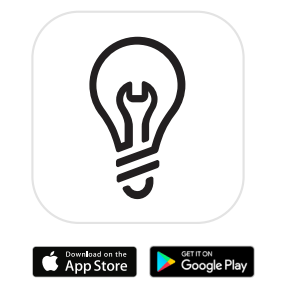

**IMPORTANT Be sure to enter the same email you used when purchasing the Hum device.**

# **verify you have good network coverage.**

Plug the OBD Reader into the OBD-II port. Charge the Speaker then clip it to your visor. (We recommend charging your Speaker for at least 20 minutes.)

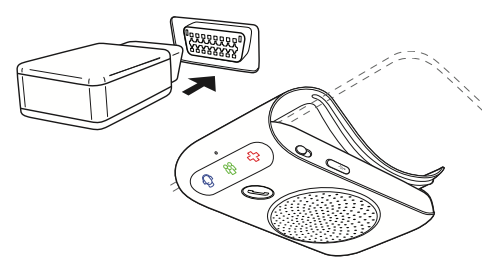

#### **TIP**

The OBD-II port is usually located under the driver's side dash. For help locating your OBD-II port, visit **hum.com/port**.

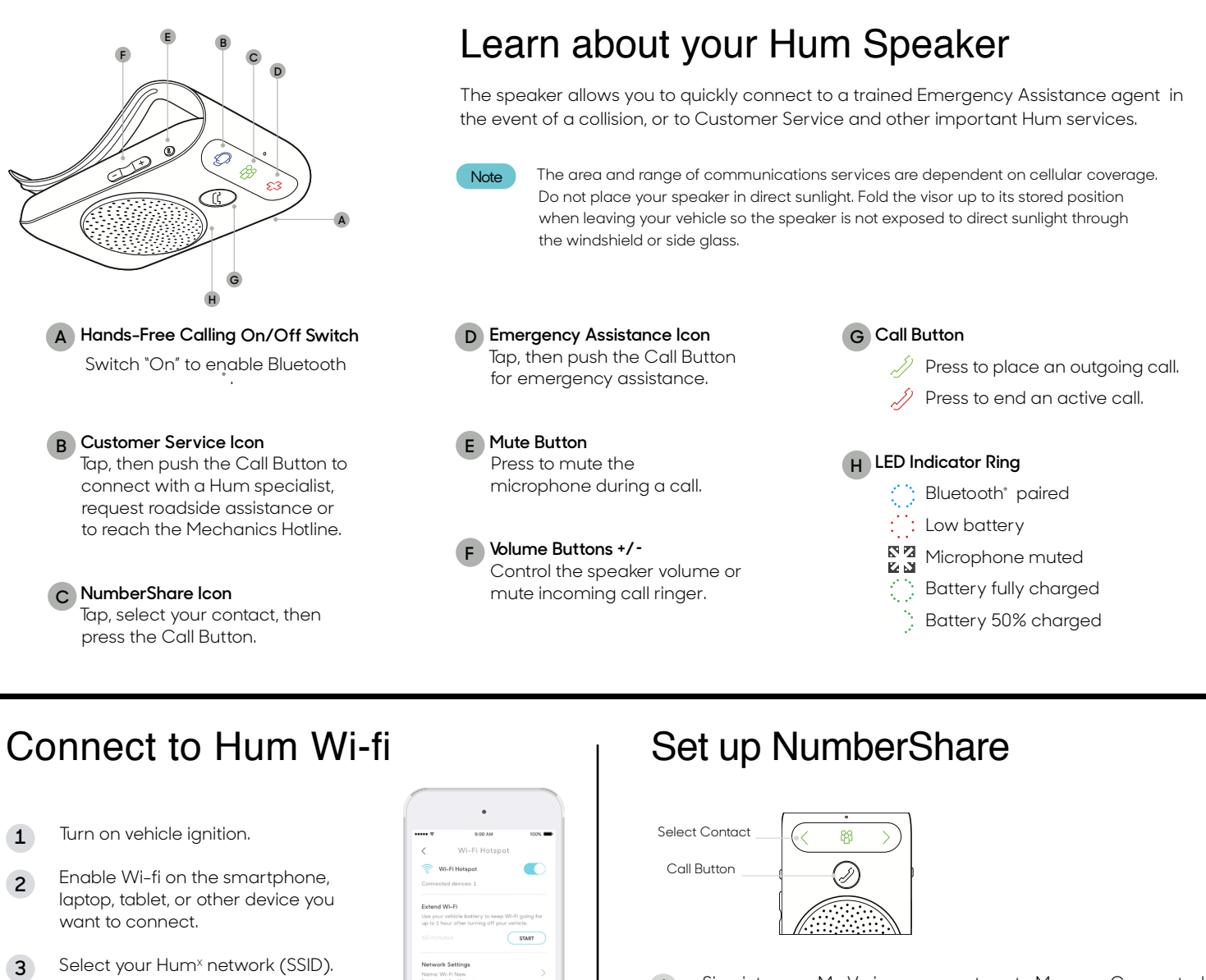

Enter your Hum<sup>x</sup> password to connect. **4**

of your Hum<sup>x</sup> Speaker.

**Note** 

Your temporary Hum<sup>x</sup> network name (SSID) and password (PW) are located on the back

- Sign into your My Verizon account, go to Manage Connected Devices to share your phone number with the Hum<sup>x</sup> System. **1**
- Open the Hum App and from the menu, select NumberShare and add up to three Hum Contacts. **2**
- To make a call, tap the NumberShare icon. Use the arrows to select one of your Hum contacts and press the Call button. **3**

Add up to three contacts to your Hum<sup>x</sup> Speaker for NumberShare. You can update your Hum Contacts at any time.

### Pair your phone to the Hum Speaker

Turn on your vehicle's ignition, then move the Hands-Free On/Off Switch to the "On" position. **1**

- Press and hold the Call Button for five seconds. **2**
- Enable Bluetooth® on your phone, then select "Hum." If prompted for a PIN, enter 0000. **3**

Regulatory Information - USA - FCC: This device complies with Part 15 of the FCC Rules. Operation is subject to the following two conditions: (1) This device may not cause harmful interference, and (2) this device must accept any interference received, including interference that may cause undesired operation. Modifications not expressly approved by Verizon Connect Inc. could void the user's authority to operate the equipment. **Radiation Exposure Statement:** This equipment complies with FCC/IC radiation exposure limits set forth for an uncontrolled environment. This equipmen should be installed and operated with minimum distance 20 cm between the radiator & your body. Apple, the Apple logo, iPhone, and iPod touch are trademarks of Apple Inc., registered in the U.S. and other countries. App Store is a service mark of Apple Inc. iTunes is for legal or rightholder-authorized copying only. Don't steal music. Google Play is a trademark of Google Inc. © 2018 Verizon Connect Inc. All rights reserved.

**Note** 

# lur

#### **Important:**

**Make sure your Hum Speaker is charged.**

**To save time, download the Google Assistant App from the Apple App Store/ Google Play Store if you do not already have it, and sign into your Google Account.**

**Make sure you are in your vehicle when performing the Hum<sup>x</sup> Speaker Setup.**

**If your device has the latest Firmware you will see the Google Assistant link in the Side Menu. If you do not see the Google Assistant link:**

- It may take a few drives to update your device to the latest Firmware.
- Also make sure you have the most current version of the Hum App installed.

**Have your Google Account/Gmail Username and Password ready before proceeding with Account Linking.**

**Humx Devices purchased before June 2018 should proceed directly to the Account Linking section.**

Using Google Assistant on your Hum<sup>x</sup> Speaker will disable your hands-free connection **with your phone. Once Google Assistant is set up you will have the ability to toggle between the two features.**

### **HumxSpeaker Set Up\***

- **1** Open Hum App and select 'Google Assistant' from the Side Menu.
- **2** Once on the Google Assistant landing page select 'Begin Set Up'.
- **3** Follow the Step by Step instructions provided to Set Up Google Assistant on your Hum<sup>x</sup> Device.

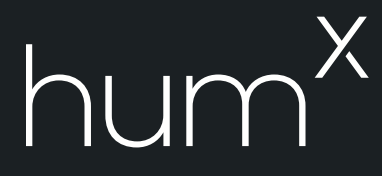

- Once your Hum<sup>x</sup> Speaker is set up, you will then have the ability to Link Your Hum Account to your Google Account.
	- This can be done during setup, or you can do it at a later time by accessing 'Hum Actions Setup" from the Google Assistant feature in the Hum Side Menu. If performing this at the end of the Hum<sup>x</sup> Speaker set up process, proceed to Step 3 of the Linking Your Hum Account section. **Note**

#### Linking Your Hum Account

- Open Hum App and select 'Google Assistant' from the Side Menu. **1**
- Select 'Hum Actions Setup' **2**
- Select 'Sign In' button to sign into your Google Account **3**
	- Note You may already be signed into your Google Account, if so the 'Sign In' button will not appear, and the screen will display the signed in Google Account account.
- Once signed in, click the 'Link' text and follow the prompts to sign into your Hum Account. **4**

**a.** If you are linked the text will change to 'Unlink'.

Once Linked click the 'Complete Setup' Button on the bottom of the screen to be returned to **5** Hum, and Account is now linked.

#### **Verify**

Using your Google Assistant enabled device try asking Google a Hum related question such as "Ask Hum, how much gas do I have left?"

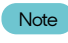

Note To ask Hum related questions start question with "Ask Hum" or "Ask Verizon Hum". See 'Using Google Assistant' in the Google Assistant Side Menu in the Hum app for more Vehicle related questions you can ask Google.